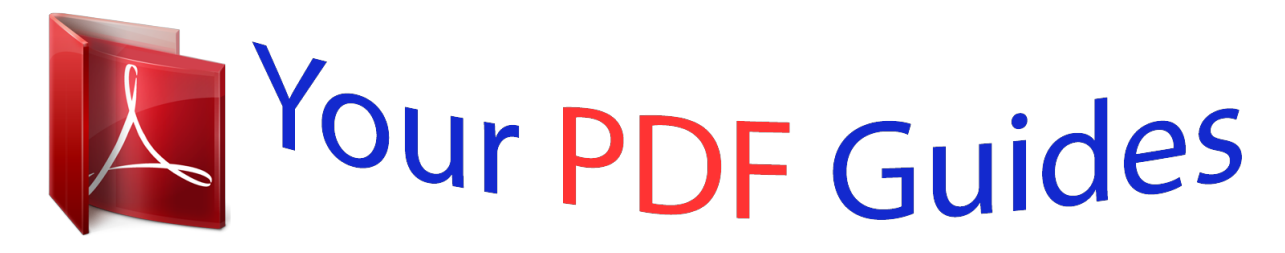

You can read the recommendations in the user guide, the technical guide or the installation guide for SONY ERICSSON XPERIA. You'll find the answers to all your questions on the SONY ERICSSON XPERIA in the user manual (information, specifications, safety advice, size, accessories, etc.). Detailed instructions for use are in the User's Guide.

## **User manual SONY ERICSSON XPERIA User guide SONY ERICSSON XPERIA Operating instructions SONY ERICSSON XPERIA Instructions for use SONY ERICSSON XPERIA Instruction manual SONY ERICSSON XPERIA**

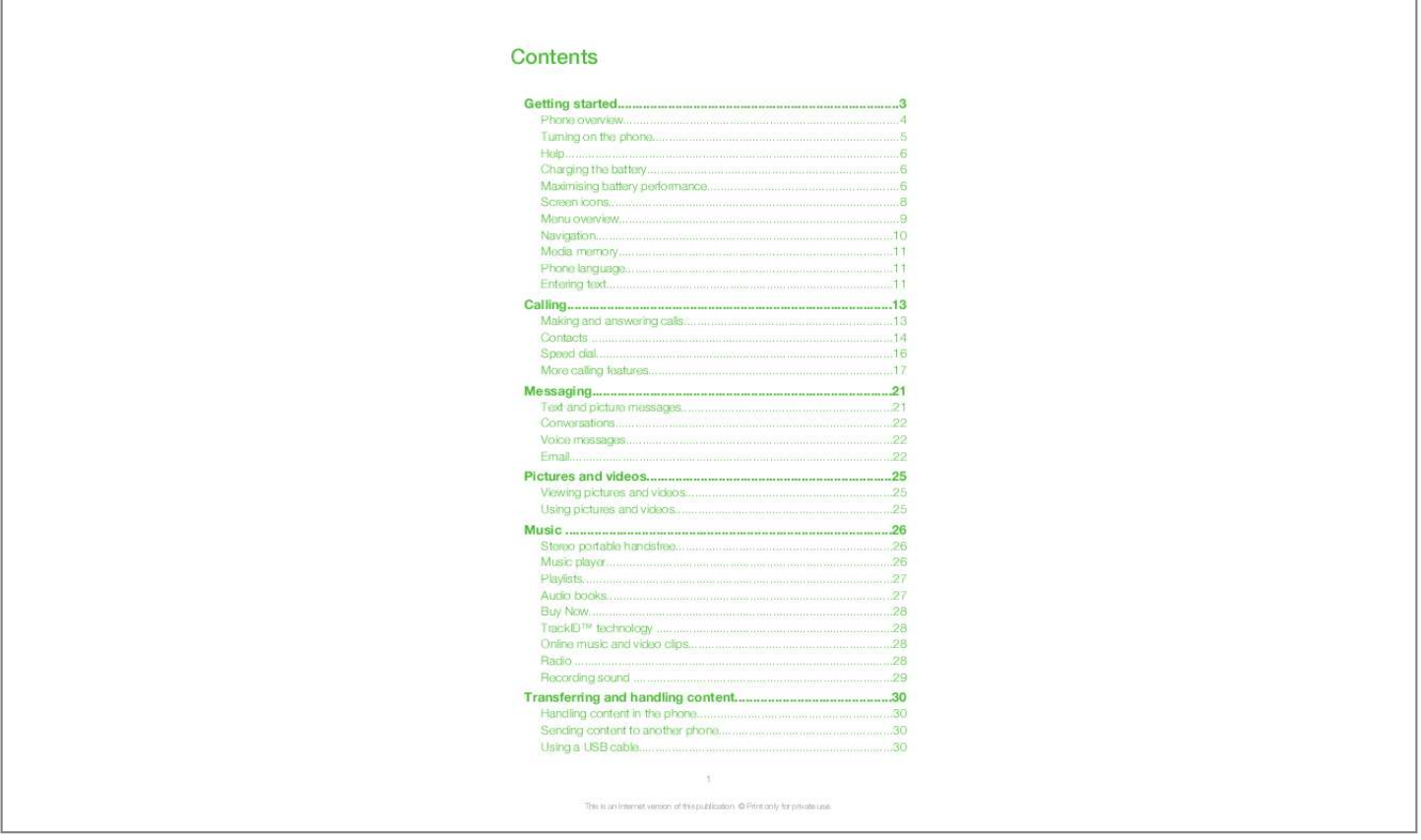

## *Manual abstract:*

*© Print only for private use. To remove the SIM card · Open the cover and press the edge of the SIM card to release and remove it. Turning on the phone To turn on the phone 1 2 3 4 On the back of the phone, press and hold down . Enter your SIM card PIN (Personal Identification Number), if requested, and select OK. Select a language. Follow the instructions that appear. If you want to correct a mistake when you enter your PIN, press . SIM card The SIM (Subscriber Identity Module) card, which you get from your network operator, contains information about your subscription. Always turn off your phone and detach the charger before you insert or remove the SIM card. You can save contacts on the SIM card before you remove it from your phone.*

*PIN You may need a PIN (Personal Identification Number) to activate the services and functions in your phone. Your PIN is supplied by your network operator. @@@@@@This view is called standby. @@Contact your operator for more information. 5 This is an Internet version of this publication. © Print only for private use. Help In addition to this User guide, Feature guides and more information are available at www.sonyericsson.com/support. There are also help functions and a User guide in your phone.*

*See the following instructions on how to access them. · · · To access the User guide in your phone Select Menu > Settings > User help > User guide. To view tips and tricks Select Menu > Settings > User help > Tips and tricks. To view information about functions Scroll to a function and select Info, if available. In some cases, Info appears under Options. To view the phone status Press a volume key. Phone, memory and battery information is shown. · Supported services and features Some of the services and features described in this User guide are not supported by all networks and/or service providers in all areas. Without limitation, this applies to the GSM International Emergency Number 112. Please contact your network operator or service provider to determine availability of any specific service or feature and whether additional access or usage fees apply.*

*Charging the battery The phone battery is partly charged when you buy it. The phone battery cannot be removed. To charge the battery 1 2 Connect the charger to the phone. Remove the charger by tilting the plug upwards. Maximising battery performance*  $\cdots$  *Charge your phone often. The battery lasts longer if you charge it frequently. If you are in an area with no coverage, your phone repeatedly scans for available networks. This consumes power. If you cannot move to an area with better coverage, turn off your phone temporarily. Turn off 3G and BluetoothTM wireless technology when you do not need these functions.*

*6 This is an Internet version of this publication. © Print only for private use. · Do not cover the phone antenna when you are engaged in a call. Go to www.sonyericsson.*

*com/support to learn more about how to maximise the battery performance. 7 This is an Internet version of this publication. © Print only for private use. Screen icons These icons may appear on the screen: Icon Description The battery is almost fully charged The battery needs charging The network coverage is good No network coverage (also shown in flight mode) A 3G network is available A UMTS HSPA network is available Missed calls Calls diverted Ongoing call The microphone is muted The loudspeaker is on The phone is in silent mode New text message New multimedia message New email The music player is playing The radio is playing A handsfree is connected The Bluetooth function is activated A Bluetooth headset is connected The phone is connected to the Interna memory, in the phone memory and on the SIM card. Pictures, videos and music are saved in the Media memory.*

*If the Media memory is full, pictures videos and music are saved in the phone memory. Messages and contacts are saved in the phone memory, but you can choose to save them on the SIM card. Phone language You can select a language to use in your phone. 1 2 To change the phone language Select Menu > Settings > General > Language > Phone language. Select an option. Entering text to enter text. The Quick text input You can use multitap text input or Quick text input method uses a dictionary application in your phone. 11 This is an Internet version of this publication. © Print only for private use. · To change the writing language When you enter text, press and hold down To change the text input method When you enter text, press and hold down .*

*· . · To shift between upper- and lower-case letters or numbers When you enter text, press . To enter numbers When you enter text, press To enter a number, press 1 2 repeatedly until . appears at the top of the screen. . To enter a number from text input mode, you can press and hold down 1 2 To enter punctuation marks and symbols briefly. When you enter text, press Scroll to a symbol and select Insert. To select from the most commonly used punctuation marks, you can also press . 1 2 3 4 5 To enter text using Quick text input Select, for example, Menu > Messaging > Write new > Message. is not displayed, press and hold down to change to Quick text input.*

*If Press each key only once, even if the letter you want is not the first letter on the key. For example, to write the word "Jane", press , , , . Write the whole word before looking at the suggestions. To view word suggestions, press or press the navigation key downwards. Press to accept a suggestion and add a space.*

*To enter text using the multitap method Select, for example, Menu > Messaging > Write new > Message. is displayed, press and hold down to change to multitap text input. If Press repeatedly until the desired letter appears. Press to add a space. To add words to the phone dictionary When you enter text using Quick text input, select Options > Spell word.*

*Write the word using multitap input and select Save. 1 2 3 4 1 2 12 This is an Internet version of this publication. © Print only for private use. Calling You need to turn on your phone and be within range of a network. Making and answering calls 1 2 To make a call Enter a phone number (with international country code and area code, if applicable). Press the Call key. You can call numbers from Contacts and your call list. · 1 2 3 · To end a call Press the End key. To make international calls Press and hold down until a "+" sign appears. Enter the country code, area code (without the first zero) and phone number.*

*Press the Call key. To re-dial a number When Retry? appears, select Yes. Do not hold your phone to your ear when waiting for the call to connect. When the call connects, your phone gives a loud signal. · · · 1 2 To answer a call Press the Call key.*

 *To reject a call Press the End key. To change the ear speaker volume during a call Press the volume keys up or down. To mute the microphone during a call . appears. Press and hold down Press and hold down again to resume.*

*To turn on the loudspeaker during a call Select Spkr on. appears. Do not hold the phone to your ear when using the loudspeaker. This could damage your hearing. · · To view missed calls from standby appears.*

*Press the Call key to open the call list. Emergency calls Your phone supports international emergency numbers, for example, 112 or 911. You can normally use these numbers to make emergency calls in any country, with or without the SIM card inserted, if you are within range of a network. In some countries, other emergency numbers may also be promoted. Your network operator may therefore have saved additional local emergency numbers on the SIM card. · To make an emergency call Enter 112 (the international emergency number) and press the Call key. 13 This is an Internet version of this publication. © Print only for private use. 1 2 To view your local emergency numbers Select Menu > Contacts. Scroll to New contact and select Options > Special numbers > Emerg. numbers. Networks Your phone switches automatically between GSM and (UMTS) or networks depending on availability. Some network operators allow you to switch networks manually. 1 2 To switch networks manually Select Menu > Settings > Connectivity > Mobile networks > GSM/3G networks. Select an option.*

*Call list You can view information about answered , dialled and missed or rejected calls. To call a number from the call list Press the Call key and scroll to a tab. Scroll to a name or a number and press the Call key. 1 2 Contacts You can save names, phone numbers and personal information in Contacts. Information can be saved in the phone memory or on the SIM card. You can synchronise your contacts using the Sony Ericsson PC Suite. Default contacts You can choose which contact information is shown by default. If Phone contacts is selected as the default, only contact information saved to the phone*

*memory is listed in Contacts. If you select SIM contacts as the default, only names and numbers saved on the SIM card are shown in Contacts. 1 2 3 To select default contacts Select Menu > Contacts.*

*Scroll to New contact and select Options > Advanced > Default contacts. Select an option. Phone contacts Phone contacts can contain names, phone numbers and personal information. They are saved in the phone memory. 1 2 3 4 5 6 7 8 To add a phone contact Select Menu > Contacts.*

*Scroll to New contact and select Add. Enter the name and select OK. Scroll to New number: and select Add. Enter the number and select OK. Select a number option.*

*Scroll between the tabs and add information to the fields. Select Save. Calling contacts 1 2 To call a contact Select Menu > Contacts. Scroll to a contact and press the Call key. 14 This is an Internet version of this publication. © Print only for private use. · To go directly to the contacts list Press and hold down . To call with Smart search Press to enter a sequence of (at least two) digits. All entries which match the sequence of digits or corresponding letters are shown in a list. Scroll to a contact or a phone number and press the Call key.*

*To turn on or off Smart search Select Menu > Settings > Calls > Smart search. Select an option. 1 2 1 2 Editing contacts 1 2 3 4 5 To add information to a phone contact Select Menu > Contacts. Scroll to a contact and select Options > Edit contact. Scroll between the tabs and select Add or Edit. Select an option and an item to add or edit. Select Save. If your subscription supports Calling Line Identification (CLI) services, you can assign personal ringtones and*

*pictures to contacts. 1 2 3 1 2 3 To copy names and numbers to phone contacts Select Menu > Contacts. Scroll to New contact and select Options > Advanced > Copy from SIM.*

*Select an option. To copy names and numbers to the SIM card Select Menu > Contacts. Scroll to New contact and select Options > Advanced > Copy to SIM. Select an option. When you copy all contacts from your phone to the SIM card, all existing SIM card information is replaced.*

*1 2 3 1 2 To automatically save names and phone numbers on the SIM card Select Menu > Contacts. Scroll to New contact and select Options > Advanced > Auto save on SIM. Select an option. To save contacts in the Media memory Select Menu > Contacts. Scroll to New contact and select Options > Advanced > Save to memory.*

*SIM contacts SIM contacts can contain names and numbers only. They are saved on the SIM card. 1 2 3 4 5 6 To add a SIM contact Select Menu > Contacts. Scroll to New contact and select Add. Enter the name and select OK. Enter the number and select OK. Select a number option and add more information, if available. Select Save. 15 This is an Internet version of this publication. © Print only for private use.*

*Deleting contacts 1 2 3 To dee and say "Answer", or say any other word. Select Yes to accept or No to make a new recording. Wait for the tone and say "Busy", or say any other word. Select Yes to accept or No to make a new recording. Follow the instructions that appear and select Continue. Select the environments in which you want to activate voice answering. To answer a call using voice commands Say "Answer." 1 2 3 4 5 6 7 · 17 This is an Internet version of this publication. © Print only for private use. 1 2 3 To re-record a voice command Select Menu > Settings > General > Voice control > Voice dialling > Edit names.*

*Scroll to a command and select Options > Replace voice. Wait for the tone and say the command. Diverting calls You can divert calls, for example, to an answering service. When Restrict calls is used, some divert call options are not available. 1 2 3 4 To divert calls Select Menu > Settings > Calls > Divert calls.*

*Select a call type and a divert option. Select Activate. appears. Enter the number to divert calls to and select OK. Call waiting You will hear a beep if you receive a second call while call waiting is active.*

*· To activate call waiting Select Menu > Settings > Calls > Manage calls > Call waiting > Activate. More than one call You can handle more than one call at a time. For example, you can put an ongoing call on hold while you make or answer a second call. You can also switch between the two calls. You cannot answer a third call without ending one of the first two calls. · · · 1 2 3 · · · To switch between two calls During the call, press the Call key. To join two calls During the call, select Options > Join calls. To end an ongoing call and return to the call on hold Press the End call key, then the Call key. To make a second call During the call, press the Call key.*

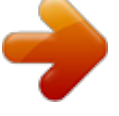

 *This puts the ongoing call on hold.*

*Select Options > Add call. Enter the number to call and press the Call key. To answer a second call During the call, press the Call key. This puts the ongoing call on hold. To reject a second call During the call, press End call and continue with the ongoing call. To end an ongoing call and answer a second call During the call, select Replace active call. Conference calls With a conference call, you can have a joint conversation with up to five people. 18 This is an*

*Internet version of this publication. © Print only for private use. 1 2 3 4 5 1 2 1 2 To add a new participant During the call, press the Call key. This puts the joined calls on hold. Select Options > Add call. Enter the number to call and press the Call key. Select Options > Join calls to add the new participant. Repeat this task to add more participants.*

*To release a participant Select Options > Release party. Select the participant to release. To have a private conversation During the call, select Options > Talk to and select the participant to talk to. To resume the conference call, select Options > Join calls. My numbers You can view, add and edit your own phone numbers.*

*1 2 3 To check your phone numbers Select Menu > Contacts. Scroll to New contact and select Options > Special numbers > My numbers. Select an option. Accept calls You can choose to receive calls from certain phone numbers only. 1 2 3 · To add numbers to the accepted callers list Select Menu > Settings > Calls > Manage calls > Accept calls > Only from list. Scroll to New and select Add. Select a contact or Groups. To accept all calls Select Menu > Settings > Calls > Manage calls > Accept calls > All callers. Restricted dialling You can restrict outgoing and incoming calls. A password from your service provider is required.*

*If you divert incoming calls, you cannot use some restrict calls options. Restrict calls options Standard options are: · · · · · 1 2 3 4 All outgoing restrict all outgoing calls Outgoing intl restrict all outgoing international calls Outg. intl roam. restrict all outgoing international calls except to your home country All incoming restrict all incoming calls Inc. when roaming restrict all incoming calls when you are abroad To restrict calls Select Menu > Settings > Calls > Manage calls > Restrict calls. Select an option. Select Activate. Enter your password and select OK. Call time and cost During a call, the phone shows how long you have been talking. You can also check on the duration of your last call, your outgoing calls and the total time of all your calls.*

*19 This is an Internet version of this publication. © Print only for private use. · To check the call time Select Menu > Settings > Calls > Time > Call timers. Showing or hiding your phone number You can decide to show or hide the number displayed on the call recipient's phone when you make a call. 1 2 To hide your phone number Select Menu > Settings > Calls > Show/hide my no.*

*. Select Hide number. 20 This is an Internet version of this publication. © Print only for private use. Messaging Text and picture messages Messages can contain text, pictures, sound effects, animations, and melodies.*

*When sending messages, the phone automatically selects the most suitable method (as a text or picture message) for sending the message. If you cannot use picture messages, see I cannot use Internet-based services on page 48. Sending messages You can send messages from your phone. The maximum size of a standard text message is 160 characters (including spaces) if no other items are added to the message. If you enter more than 160 characters, a second message is created. Your messages are sent as one concatenated message. 1 2 3 4 To create and send a message Select Menu > Messaging > Write new > Message. Enter text. To add items to the message, press the navigation key downwards, scroll by pressing the navigation key left or right, and select an item. Select Continue > Contacts look-up.*

*Select a recipient and select Send. If you send a message to a group, you may be charged for each member. Contact your service provider for details. Receiving and saving messages You are notified when you receive a message. or appears. Messages are automatically saved in the phone memory. When the phone memory is full, you can delete messages or save them on the SIM card or in the Media memory. 1 2 · 1 2 · To view a message in the inbox Select Menu > Messaging > Messages > Inbox. Scroll to the message and select View. To save all incoming messages in the Media memory Select Menu > Messaging > Messages > Settings > Save to > Media memory.*

*To save a message on the SIM card Select Menu > Messaging > Messages and select a folder. Scroll to a message and select Options > Save message. To call a number contained in a message When you are viewing the message, scroll to the phone number and press the Call key. Message options You can set some options, such as the Message alert and default storage location, to apply to all messages. You can set other options, such as the Delivery priority and Delivery time, for each message you send.*

*1 2 To set options for all messages Select Menu > Messaging > Messages > Settings. Select an option. 21 This is an Internet version of this publication. © Print only for private use. 1 2 To set options for a specific message When the message is ready and a recipient is selected, select Options > Advanced. Scroll to an option and select Edit. Conversations You can choose whether to view your messages in Conversations or the Inbox. A messaging conversation shows all messaging communication between you and one of your contacts. · · 1 2 3 4 To view messages in Conversations Select Menu > Messaging > Inbox > the Conversations tab. Select Menu > Messaging > Conversations and select a conversation. To send a message from Conversations Select Menu >*

*Messaging. Select Conversations, or select Inbox > the Conversations tab. Select a conversation. Write a message and select Send. Voice messages You can send and receive a sound recording as a voice message.*

*The sender and recipient must have a subscription supporting multimedia messaging. 1 2 3 To record and send a voice message Select Menu > Messaging > Write new > Voice msg. Record the message and select Stop > Send > Contacts look-up. Select a recipient and select Send. Email You can get e-mail in your phone and use all standard e-mail functions. You can synchronise your email using the Microsoft® Exchange ActiveSync® application. Before using email You can use the setup wizard to check if settings for your email account can be automatically downloaded. If this does not work, you will be prompted to enter settings manually.*

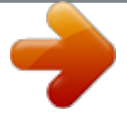

 *To use email, you need the correct Internet settings in your phone. If you cannot use the Internet, see I cannot use Internet-based services on page 48. 1 2 To create an email account for the first time To start the email setup wizard, select Menu > Messaging > Email. Follow the instructions to create the account. If you need to enter settings manually, you can contact your email provider for more information. An email provider could be the company that supplied your email address. 22 This is an Internet version of this publication.*

*© Print only for private use. 1 2 3 4 5 6 7 8 9 1 2 3 4 1 2 3 4 5 6 1 2 To write and send an email message Select Menu > Messaging > Email. If you have several email accounts, select the account you want to send the message from. Select Write new. To add a recipient, scroll to To: and select Add > Enter email addr.*

*. Enter the email address and select OK. To add more recipients, scroll to To: and select Edit. Scroll to an option and select Add. When you are ready, select Done. To enter a subject, scroll to Subject:, select Edit, enter the subject, and select OK. To enter the message text, scroll to Text:, select Edit, enter the text, and select OK. Select Add to attach a file. Select Continue > Send. To receive and read an email message Select Menu > Messaging > Email.*

*If you have several email accounts, select an account. Select Inbox > Options > Check email. Scroll to the message and select View. To reply to an email message Select Menu > Messaging > Email. If you have several email accounts, select an account. Select Inbox. Scroll to the message and select Options > Reply. Write the reply and select OK. Select Continue > Send. To use an attachment in an email message When you view the message, select Options > Attachments > Use.*

*Select an option. Active email account If you have several email accounts, you can change which one is active. 1 2 3 4 1 2 3 4 To change the active email account Select Menu > Messaging > Email. If you have several email accounts, select an account. Select Accounts.*

*Select the account you want to activate. To create additional email accounts Select Menu > Messaging > Email. If you have several email accounts, select an account. Select Accounts. Scroll to New account and select Add.*

*Checking for new email messages automatically You can set your phone to check for new email messages automatically. You can use a time interval for the check, or you can let the phone stay connected to the email server (push email). The phone will only check for email messages for the active email account. appears on the screen. When you receive a new email message, To set the interval for checking for new email messages Select Menu > Messaging > Email. If you have several email accounts, select an account. Select Settings > the Download tab > Check interval. Select an option. 23 This is an Internet version of this publication. © Print only for private use.*

*1 2 3 4 1 2 3 To turn on push email Select Menu > Messaging > Email. If you have several email accounts, select an account. Select Settings > the Download tab > Push email. When using push email, the phone stays connected to the email server and normal traffic rates apply. Contact your network operator for details. 24 This is an Internet version of this publication. © Print only for private use. Pictures and videos You can view pictures and videos that you have received or downloaded to your phone. Saved pictures and videos can be found in the File manager. Viewing pictures and videos 1 2 3 1 2 3 · · · To view pictures Select Menu > Organiser > File manager > Pictures.*

*Scroll to a picture and select View. To scroll through the pictures, press the navigation key left or right. To play videos Select Menu > Organiser > File manager > Videos. Scroll to a video and select View. Select Play.*

*To stop playing a video Press the centre selection key. To fast forward and rewind Press and hold down the navigation key right or left. To change the volume Press the volume keys up or down. Using pictures and videos You can add a picture to a contact, use the picture during phone startup, as a wallpaper in standby, or as a screen saver. You can use a video as a startup screen.*

*1 2 1 2 To use pictures Select Menu > Organiser > File manager > Pictures. Scroll to a picture and select Options > Use as. To use videos Select Menu > Organiser > File manager > Videos. Scroll to a video and select Options > Use as. 25 This is an Internet version of this publication. © Print only for private use. Music You can listen to music, audio books and podcasts. Use Media GoTM to transfer content to and from your phone. For more information, see Transferring content to and from a computer on page 31. Stereo portable handsfree · To use a handsfree Connect a portable handsfree.*

*Music stops when you receive a call and resumes when the call has ended. If headphones are not included with the phone, you may purchase them separately. Music player 1 2 3 4 · · · · · · To play music Select Menu > Music player. Select Options > My music. Browse by category using the navigation key. Press the centre selection key to play music. To stop playing music Press the centre selection key. To fast forward and rewind Press and hold down the navigation key right or left. To move between tracks Press the navigation key right or left. To change the volume Press the volume keys up or down.*

*To minimise the music player Select Options > Minimise. To return to the music player Select Menu > Music player. Music player options · · The following Options may be available when you listen to music: My music browse your music tracks. Settings 26 This is an Internet version of this publication. © Print only for private use.*

*Play mode select Shuffle to play tracks randomly in a playlist or Loop to restart a playlist after the last track ends. · Equaliser change the settings of the treble and bass when playing a track. · Stereo widen. change the output sound to enhance the stereo experience. · File · Send send a track using an available transfer method.*

*· Delete remove tracks. Tracks are only removed from the current playlist. · Save playlist save a play queue to a new playlist. · Minimise minimise the music player and return to standby with music still playing. · Playlists You can create playlists to organise your music. You can add tracks and folders to a playlist. It may take a few minutes for the phone to create a playlist. 1 2 3 4 5 6 1 2 3 4 5 1 2 3 To create a playlist Select Menu > Music player > Options > Save playlist. Enter a name and select OK. Select Options > My music > Playlists and select your playlist to view it.*

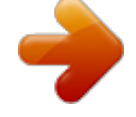

[You're reading an excerpt. Click here to read official SONY](http://yourpdfguides.com/dref/4285737) [ERICSSON XPERIA user guide](http://yourpdfguides.com/dref/4285737)

<http://yourpdfguides.com/dref/4285737>

 *To add tracks, scroll to Add music and select Add. For each track you want to add, scroll to the track and select Mark. Select Add to add the marked track to the playlist. To add tracks to a playlist Select Menu > Music player. Select Options > My music > Playlists and select a playlist. Scroll to Add music and select Add. For each track you want to add, scroll to the track and select Mark. Select Add to add the marked tracks to the playlist. To delete tracks from a playlist Select Menu > Music player. Select Options > My music > Playlists and select a playlist.*

. Scroll to a track and press To delete playlists Select Menu > Music player. Select Options > My music > Playlists. Scroll to a playlist and press . 1 2 3 *Playlist options The following may be available under Options: · · · · · · Add music add tracks or folders to the playlist.*

*Resume start playing the track you last listened to. If music is playing, Resume takes you back to the player view. Information view information about a track you have selected. Delete delete a playlist or a track from a playlist. Only the reference to the track is removed and not the track itself. The tracks are still listed in File manager. Rename rename a playlist. You can only rename user-created playlists. Send send a track using an available transfer method. Audio books If you use Media GoTM to transfer audio books to your phone from a computer, you can listen to the audio books in your phone. It may take a few minutes before a transferred audio book appears in the list of available audio books. 27 This is an Internet version of this*

*publication. © Print only for private use. 1 2 To access audio books Select Menu > Music player. Select Options > My music > Books.*

*You can find audio books in formats other than M4B and in those that do not have ID3v2 chapter tags in the Tracks folder. Buy Now If you subscribe to a music service allowing limited, non-permanent use with your phone, you can mark a track you are interested in buying later. The next time you synchronise your music with Windows Media® Player on a computer with enabled Internet access, you should be asked if you want to buy the track you marked earlier. If you accept, the track is downloaded to your computer and your selected music service account is charged. This service requires a subscription and account with a downloadable music service, a computer with Microsoft® Windows Media® Player 11 or subsequent compatible version of Windows Media® Player, and a USB computer connection. You cannot see that a track is marked. You cannot unmark tracks you have already marked. · To mark a track When the track you want to mark is playing, press and hold down . TrackIDTM technology TrackIDTM technology is a music recognition service. You can search for title, artist and album name for a track you hear playing through a loudspeaker or on the radio in your phone.*

*If you cannot use TrackIDTM technology, see I cannot use Internet-based services on page 48. · · To search for track information When you hear a track playing through a loudspeaker, select Menu > Entertainment > TrackIDTM > Start. When the radio in your phone is playing, select Options > TrackIDTM. For best results, use TrackIDTM in a quiet area. Online music and video clips You can view video clips and listen to music by streaming them to your phone from the Internet.*

*If you cannot use the Internet, see I cannot use Internet-based services on page 48. 1 2 3 1 2 3 To select a data account for streaming Select Menu > Settings > Connectivity > Streaming sett. > Connect using:. Select the data account to use. Select Save.*

*@@Select and then select . @@@@@@@@@@Select Menu > Radio. To search for channels automatically Select Search. To fine tune the frequency Press the navigation key right or left. To change the volume Press the volume keys up or down. To minimise the radio Select Options > Minimise.*

*@@@@@@Scroll to a position and select Insert. If you want, you can rename the channel. @@@@To stop recording and save, select Save. To record a call During an ongoing call, select Options > Record.*

*To save the recording, select Save. To listen to a recording Select Menu > Organiser > File manager. Scroll to Music and select Open. Scroll to a recording and select Play. 29 This is an Internet version of this publication. @@item. @@Tabs and icons in File manager show where the content is saved. If the memory is full, delete some content to create space. @@Select Options > Memory status. Select Media memory or Phone.*

*@@Scroll to a folder and select Open. Select Options > Mark > Mark several. For each item you want to mark, scroll to the item and select Mark. @@Find an item and select Options > Manage file > Move. Select Media memory or Phone.*

*Scroll to a folder and select Open. Select Paste. @@@@1 2 To send content Scroll to an item and select Options > Send. @@@@Only use a USB cable supported by your phone. @@@@Select the drives you want to disconnect.*

*Select Stop. Wait until you are notified that it is safe to remove the drive. @@Use your phone as a modem. @@@@@@@@@@@@@@Drag and drop selected files between the phone and the computer. @@Computer: Select Start/Programs/Sony/Media GoTM. Select Transfer to or from Device using Media GoTM and click OK. Wait until the phone appears in Media GoTM. Move files between your phone and the computer in Media GoTM. @@@@In the Set default mode window, select PC mode, Other OS or MTP devices, depending on the operating system or kind of device that you are connecting to. 3 Connect your phone to the computer or device using a USB cable supported by your phone.*

*· If you are connecting to a computer, wait until the phone memory and Media memory appear as external disks in, for example, Microsoft® Windows® Explorer, or Finder if you are using a Mac computer. You can then drag and drop selected files between the phone and computer in the usual manner. · If you are connecting to an MTP device, see the User guide for the MTP device for more information on how to connect and transfer files. 1 2 3 4 5 To transfer content using mass storage mode Select Menu > Settings > Connectivity > USB > Set default mode. In the Set default mode window, select USB memory to transfer music, pictures and other files. Connect your phone to the computer using a USB cable supported by your phone. Computer: Wait until the phone memory and Media memory appear as external disks in, for example, Microsoft® Windows® Explorer, or Finder if you are using a Mac computer. Drag and drop selected files between the phone and computer in the usual manner. Phone name You can enter a name for your phone that is shown to other devices when using, for example, BluetoothTM wireless technology. 1 2 To enter a phone name Select Menu > Settings > Connectivity > Phone name.*

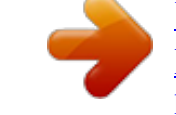

 *Enter the phone name and select OK. Using BluetoothTM wireless technology Use BluetoothTM technology to wirelessly connect to other devices, free of charge. You can, for example: · · · · · Connect to handsfree devices. Connect to several devices at the same time. Connect to computers and access the Internet. Exchange MP3 files, virtual business cards, photos, and more. Play multiplayer games. A range of less than 10 metres (33 feet), with no solid objects in between, is recommended for Bluetooth communication. Before using Bluetooth wireless technology You must turn on the Bluetooth function to communicate with other devices. You may also have to pair your phone with other Bluetooth devices.*

*· To turn on the Bluetooth function Select Menu > Settings > Connectivity > Bluetooth > Turn on. Make sure that the device you want to pair your phone with has the Bluetooth function activated and Bluetooth visibility turned on. 1 2 3 To pair the phone with another device Select Menu > Settings > Connectivity > Bluetooth > Add new device. Select a device. Enter a passcode, if required. 32 This is an Internet version of this publication. © Print only for private use. 1 2 3 4 To allow connections to the phone Select Menu > Settings > Connectivity > Bluetooth. Select a device from the list. Select Options > Allow conn.*

*. Select Always ask or Always allow. This is only possible with devices that require access to a secure service. Power saving You can save battery power with the Power save function. In Power save mode you can only connect to a single Bluetooth device. If you want to connect to more than one Bluetooth device at the same time, you must turn off this function. · To turn on Power save Select Menu > Settings > Connectivity > Bluetooth > Options > Power save > On. @@@@Select an option. In phone transfers sound to the phone. @@@@@@@@You can move content between the Media memory and the phone memory. @@@@@@@@@@© Print only for private use. 1 2 3 Computer: Start the Sony Ericsson PC Suite from Start/Programs/Sony Ericsson/ Sony Ericsson PC Suite. @@Go to the backup and restore section in the Sony Ericsson PC Suite and restore your phone content. 34 This is an Internet version of this publication. © Print only for private use.*

*Updating your phone You can update your phone with the most recent software for optimal performance and to get the latest enhancements. This is done with the Update Service application. You have two options to update your phone with the Update Service application: · · Using a computer Wireless update Remember to back up your phone content before updating with a computer. See Backing up and restoring on page 33. Updating your phone using a computer*

*You can update your phone with the latest software by connecting it to a computer on which the Update Service application is installed. You need a USB cable and an Internetconnected PC. To learn how, go to www.sonyericsson.com/update. Updating your phone wirelessly You can update your phone over the air using the Update Service application in the phone. You do not lose personal or phone information. Update Service requires data access such as GPRS, 3G or HSDPA. · To select settings for Update Service Select Menu > Settings > General > Update software > Settings > Internet settings. To use Update Service Select Menu > Settings > General > Update software. Select Search for update and follow the instructions that appear.*

*1 2 35 This is an Internet version of this publication. © Print only for private use. Internet If you cannot use the Internet, see I cannot use Internet-based services on page 48. · · To start the web browser Select Menu > Entertainment > Internet. To go back when browsing To go back to the previous page, select To exit the browser When you are browsing the web, select Select Exit browser. . 1 2 and then select . To access the web browser toolbar When you are viewing a web page, select Icon Function Pan and zoom the web page Search the web or enter a web address Manage your favourite web pages Manage the files you have downloaded from the Internet . The following options appear: Web browser shortcuts You can use the keypad to go directly to a web browser function. Key Shortcut Bookmarks - Enter text to enter an address, search the Internet or search in Bookmarks Zoom Overview (when Smart-Fit is off) Bookmarks You can create and edit bookmarks as quick links to your favourite web pages.*

*1 2 1 2 3 1 2 3 4 To create a bookmark When you are viewing a web page you want to add to your bookmarks, select and then select . Select Add as bookm.. To select a bookmark Select Menu > Entertainment > Internet. When you are browsing the Internet, select Scroll to a bookmark and select Go to. To send a bookmark Select Menu > Entertainment > Internet . When you are browsing the Internet, select Scroll to a bookmark, then select Options. Select Send and select a transfer method. 36 This is an Internet version of this publication. © Print only for private use.*

*and then select . and then select . History pages You can view and go to web pages you have previously visited. 1 2 3 To view history pages Select Menu > Entertainment > Internet. Select and then select . Select History. Smart-Fit RenderingTM With Smart-Fit RenderingTM on, the web page is adjusted to your display to avoid horizontal scrolling. With Smart-Fit RenderingTM off, you can pan and zoom while viewing a web page. 1 2 3 4 To turn on or off Smart-Fit RenderingTM Select Menu > Entertainment > Internet. Select and then select .*

*Select Settings > Smart-Fit. Select an option. More browser features 1 2 3 To use pan and zoom on a web page When you are viewing a web page, select , then select . Use the navigation key to move the frame. Press the centre selection key to zoom in on a part of the web page. To use pan and zoom, Smart-Fit must be turned off. 1 2 3 1 2 3 1 2 To save a picture from a web page When you are viewing a web page, select Select Save picture. Select a picture. To find text on a web page When you are viewing a web page, select Select Find on page. Enter text and press Find.*

*and then select . and then select . To send a link When you are viewing a web page, select and then select Select Send link and select a transfer method. . Make sure the receiving device supports the transfer method you select.*

*Internet security and certificates Your phone supports secure browsing. Certain Internet services, such as banking, require certificates in your phone. Your phone may already contain certificates when you buy it or you can download new certificates. · To view certificates in the phone Select Menu > Settings > General > Security > Certificates. File transfers The File transfer manager keeps track of the files you download from the Internet, for example media files and games, and helps you access them.*

 *In the File transfer manager 37 This is an Internet version of this publication. © Print only for private use. you can also install downloaded Java applications, and pause, resume or cancel downloads. 1 2 3 To access a file using File transfer Select Menu > Organiser > File transfer. Scroll to the file. Press the centre selection key to access the file, or select Options for other actions. 38 This is an Internet version of this publication. © Print only for private use. Synchronising You can synchronise your phone in two different ways: using a computer program, or using an Internet service. Use only one of the synchronisation methods at a time with your phone.*

*For more information, go to www.sonyericsson.com/support to read the Synchronisation Feature guide. Synchronising using a computer You can use a USB cable or Bluetooth wireless technology to synchronise phone contacts, appointments, bookmarks, tasks and notes using an online service or a computer program such as Microsoft® Outlook®. Before synchronising, you need to install the Sony Ericsson PC Suite. Sony Ericsson PC Suite software is available for download through PC Companion or from www.sonyericsson.com/support. Mac® compatible software is also available for download at www.sonyericsson.*

*com/support. 1 2 3 To synchronise using the Sony Ericsson PC Suite Computer: Start Sony Ericsson PC Suite from Start/Programs/Sony Ericsson/ Sony Ericsson PC Suite. Follow the instructions in the Sony Ericsson PC Suite for how to connect. When you are notified that the Sony Ericsson PC Suite has found your phone, you can start synchronising. For usage details, see the Sony Ericsson PC Suite Help section once the software has been installed on your computer.*

*Synchronising using an Internet service You can synchronise with an Internet service using SyncMLTM or a Microsoft® Exchange Server using Microsoft Exchange ActiveSync. For more information, go to www.sonyericsson.com/support to read the Synchronisation Feature guide. 39 This is an Internet version of this publication.*

*© Print only for private use. More features Flight mode In Flight mode the network and radio transceivers are turned off to prevent disturbance to sensitive equipment. When the flight mode menu is activated you are asked to select a mode the next time you turn on your phone: · · · Normal mode full functionality Flight mode limited functionality To activate the flight mode menu Select Menu > Settings > General > Flight mode > Continue > Show at startup. To select flight mode When the flight mode menu is activated, turn off your phone. appears. Turn on your phone and select Flight mode. 1 2 Alarms You can set a sound or the radio as an alarm signal. The alarm sounds even if the phone is turned off. When the alarm sounds, you can silence it or turn it off. 1 2 3 4 1 2 3 4 5 6 1 2 3 4 5 · · · 1 2 To set the alarm Select Menu > Alarms.*

*Scroll to an alarm and select Edit. Scroll to Time: and select Edit. Enter a time and select OK > Save. To set the recurrent alarm Select Menu > Alarms. Scroll to an alarm and select Edit. Scroll to Recurrent: and select Edit. Scroll to a day and select Mark. To select another day, scroll to the day and select Mark. Select Done > Save. To set the alarm signal Select Menu > Alarms.*

*Scroll to an alarm and select Edit. Scroll to the tab. Scroll to Alarm signal: and select Edit. Find and select an alarm signal. Select Save. To silence the alarm When the alarm sounds, press any key. To repeat the alarm, select Snooze. To turn off the alarm When the alarm sounds, press any key, then select Turn off. To cancel the alarm Select Menu > Alarms. Scroll to an alarm and select Turn off.*

*40 This is an Internet version of this publication. © Print only for private use. 1 2 3 4 To set the snooze duration Select Menu > Alarms. Scroll to an alarm and select Edit. Scroll to Snooze duration: and select Edit. Select an option. The alarm in silent mode You can set the alarm not to sound when the phone is in silent mode. 1 2 3 4 5 To set an alarm to sound or not in silent mode Select Menu > Alarms. Scroll to an alarm and select Edit. Scroll to the tab.*

*Scroll to Silent mode: and select Edit. Select an option. Calendar You can synchronise your calendar with a computer calendar, with a calendar on the web or with a Microsoft® Windows Server® (Outlook®) application. Appointments You can add new appointments or reuse existing appointments. 1 2 3 4 5 1 2 3 1 2 3 4 5 6 1 2 3 4 To add an appointment Select Menu > Organiser > Calendar. Select a date. Scroll to New entry and select Add. Enter the information and confirm each entry. Select Save. To view an appointment Select Menu > Organiser > Calendar.*

*Select a date. Scroll to an appointment and select View. To edit an appointment Select Menu > Organiser > Calendar. Select a date. Scroll to an appointment and select View.*

*Select Options > Edit. Edit the appointment and confirm each entry. Select Save. To set when reminders should sound Select Menu > Organiser > Calendar. Select a date.*

*Select Options > Advanced > Reminders. Select an option. A reminders option set in Calendar affects a reminders option set in Tasks. Notes You can make notes and save them. You can also show a note in the standby view. 41 This is an Internet version of this publication. © Print only for private use. 1 2 3 1 2 1 2 To add a note Select Menu > Organiser > Notes. Scroll to New note and select Add. Write a note and select Save.*

*To show a note in standby Select Menu > Organiser > Notes. Scroll to a note and select Options > Show in stby. To hide a note shown instandby Select Menu > Organiser > Notes. Scroll to the note shown in standby. This is marked with the icon . Select Options > Hide in standb.. Tasks You can add new tasks or reuse existing tasks. 1 2 3 4 1 2 3 To add a task Select Menu > Organiser > Tasks. Select New task and select Add.*

*Select an option. Enter details and confirm each entry. To set when reminders should sound Select Menu > Organiser > Tasks. Scroll to a task and select Options > Reminders. Select an option.*

*A reminders option set in tasks affects a reminders option set in calendar. Profiles You can change settings such as the ring volume and vibrating alert to suit different locations. You can reset all profiles to the phone's original settings. 1 2 1 2 To select a profile Select Menu > Settings > General > Profiles. Select a profile.*

*To view and edit a profile Select Menu > Settings > General > Profiles. Scroll to a profile and select Options > View and edit. You cannot rename the Normal profile. Time and date 1 2 1 2 To set the time Select Menu > Settings > General > Time & date > Time. Enter the time and select Save. To set the date Select Menu > Settings > General > Time & date > Date.*

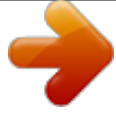

[You're reading an excerpt. Click here to read official SONY](http://yourpdfguides.com/dref/4285737) [ERICSSON XPERIA user guide](http://yourpdfguides.com/dref/4285737)

<http://yourpdfguides.com/dref/4285737>

 *Enter the date and select Save. 42 This is an Internet version of this publication. © Print only for private use. 1 2 To set the time zone Select Menu > Settings > General > Time & date > My time zone.*

*Select the time zone you are in. If you select a city, My time zone also updates the time when daylight saving time changes. 1 2 To change the clock size displayed on the standby screen Select Menu > Settings > Display > Clock size. Select an option. Themes You can change the appearance of the screen using options such as different colours and wallpaper. You can also create new themes and download them. For more information, go to www.sonyericsson.com/fun. 1 2 To set a theme Select Menu > Settings > Display > Theme.*

*Scroll to a theme and select Set. Main menu layout You can change the layout of the icons in the main menu. 1 2 To change the main menu layout Select Menu > Options > Layout. Select an option. Ringtones 1 2 1 2 3 · To set a ringtone Select Menu > Settings > Sounds & alerts > Ringtone. Find and select a ringtone. To set the ringtone volume Select Menu > Settings > Sounds & alerts > Ring volume. Press the navigation key left or right to*

*adjust the volume. Select Save. To turn off the ringtone . Press and hold down The alarm signal is not affected. appears. 1 2 To set the vibrating alert Select Menu > Settings > Sounds & alerts > Vibrating alert. Select an option. Games Your phone contains preloaded games. You can also download games. For more information, go to www.sonyericsson.com/fun. Help texts are available for most games.*

*1 2 To start a game Select Menu > Entertainment > Games. Select a game. 43 This is an Internet version of this publication. © Print only for private use. · To end a game Press the End key. Applications You can download and run Java applications. You can also view information or set different permissions. If you cannot use Java applications, see I cannot use Internet-based services on page 48. 1 2 1 2 3 To select a Java application Select Menu > Organiser > Applications. Select an application.*

*To set permissions for a Java application Select Menu > Organiser > Applications. Scroll to an application and select Options > Permissions. Set permissions. Java application screen size Some Java applications are designed for a specific screen size. For more information, contact the application vendor.*

*1 2 3 1 2 3 To set the screen size for a Java application Select Menu > Organiser > Applications. Scroll to an application and select Options > Screen size. Select an option. To set a JavaTM application as a wallpaper Select Menu > Settings > Display. Select Wallpaper > Application.*

*Select a Java application. You can only see the Java applications that have support for wallpaper. Antivirus Antivirus identifies and removes applications you install on your phone that become infected by viruses. It automatically scans applications during installation. When an infected application is detected, you can delete or release the infected application. You can select a 30-day free evaluation or enter a subscription number. We recommend that you update the antivirus application with the latest virus protection frequently. You need the correct Internet settings in your phone to use this function. Our inclusion or your use of antivirus software does not ensure that your use of this product will be free from exposure to viruses, malware or other harmful software. 1 2 1 2 To turn on Antivirus scanning Select Menu > Settings > General > Security > Antivirus.*

*Follow the instructions to use the setup wizard. To turn off Antivirus scanning Select Menu > Settings > General > Security > Antivirus > Virus scan. Select Off. 44 This is an Internet version of this publication. © Print only for private use. PIN codes SIM protection This lock only protects your subscription. Your phone will work with a new SIM card. If the lock is on, you have to enter a PIN (Personal Identity Number). If you enter your PIN incorrectly three times in a row, the SIM card is blocked and you need to enter your PUK (Personal Unblocking Key). Your PIN and PUK are supplied by your network operator. 1 2 3 1 2 3 4 To unblock the SIM card When PIN blocked appears, enter your PUK and select OK. Enter a new four-to-eight-digit PIN and select OK. Reenter the new PIN and select OK. To edit the PIN Select Menu > Settings > General > PIN codes > SIM protection > Change PIN. Enter your PIN and select OK.*

*Enter a new four-to-eight-digit PIN and select OK. Re-enter the new PIN and select OK. If Codes do not match appears, you entered the new PIN incorrectly. If Incorrect PIN appears, you entered the old PIN incorrectly. 1 2 3 To use the SIM card lock Select Menu > Settings > General > PIN codes > SIM protection > Protection.*

*Select an option. Enter your PIN and select OK. Phone protection You can stop unauthorised use of your phone. Change the default phone lock code (0000) to any four-to-eight-digit personal code. It is important that you remember your new code. If you forget it, you need to take your phone to your local Sony Ericsson retailer. 1 2 3 To use the phone lock Select Menu > Settings > General > PIN codes > Phone protection > Protection. Select an option. Enter the phone lock code and select OK. When Automatic phone protection is activated the phone protection code must be entered when another SIM card is inserted.*

*· 1 2 3 4 To unlock the phone When Phone locked appears, enter your phone lock code and select OK. To change the phone lock code Select Menu > Settings > General > PIN codes > Phone protection > Change code. Enter the old code and select OK. Enter the new code and select OK. Repeat the code and select OK. IMEI number Keep a copy of your IMEI (International Mobile Equipment Identity) number in case your phone is stolen. 45 This is an Internet version of this publication. © Print only for private use. · To view your IMEI number Press , , , , . 46 This is an Internet version of this publication.*

*© Print only for private use. Troubleshooting Some problems can be fixed using Update Service. Using Update Service on a regular basis will optimise the phone's performance. See Updating your phone using a computer on page 35. Some problems will require you to call your network operator.*

*For more support go to www.sonyericsson.com/support. Common questions Where can I find the regulatory information such as my IMEI number if I cannot turn on my phone? I have problems with memory capacity or the phone is working slowly Restart your phone every day to free memory or do a Master reset. Master reset If you select Reset settings, the changes that you have made to settings will be deleted.*

*If you select Reset all, your settings and content, such as contacts, messages, pictures, sounds and downloaded games, will be deleted.*

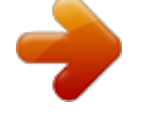

[You're reading an excerpt. Click here to read official SONY](http://yourpdfguides.com/dref/4285737)

[ERICSSON XPERIA user guide](http://yourpdfguides.com/dref/4285737)

<http://yourpdfguides.com/dref/4285737>

 *You may also lose content that was in the phone at purchase. 1 2 3 To reset the phone Select Menu > Settings > General > Master reset. Select an option. Follow the instructions that appear. What do I do if the phone freezes or hangs? Press and hold down the volume down key and the power key simultaneously for 10 seconds. 47 This is an Internet version of this publication. © Print only for private use. No battery icon appears when I start charging the phone It may take a few minutes before the battery icon appears on the screen. Some menu options appear in grey A service is not activated.*

*Contact your network operator. I cannot use Internet-based services Your subscription does not include data capability. Settings are missing or incorrect. You can download settings using the Settings downl. or from www.sonyericsson.com/support. 1 2 To download settings Select Menu > Settings > User help > Settings downl.. Follow the instructions that appear.*

*This feature might not be available in all markets. Contact your network operator or service provider for more information. I cannot send messages from my phone To send messages, you need to set a service centre number. The number is supplied by your service provider and is usually saved on the SIM card. If the number of your service centre is not saved on your SIM card, you must enter the number yourself.*

*To send most picture messages, you must set an MMS (Multimedia Messaging Service) profile and the address of your message server. If no MMS profile or message server exists, you can receive all the settings automatically from your network operator, using the Settings download, or go to*

*www.sonyericsson.com/support. 1 2 3 4 5 1 2 1 2 3 4 To enter a service centre number Select Menu > Settings > Connectivity > Message settings > Text message and scroll to Service centre.*

*The number is shown if it is saved on the SIM card. If there is no number shown, select Edit. Scroll to New serv. centre and select Add. Enter the number, including the international "+" sign and country code. Select Save. To select an MMS profile Select Menu > Settings > Connectivity > Message settings > Multimedia msg. Select an existing profile or create a new one. To set the message server address Select Menu > Settings > Connectivity > Message settings > Multimedia msg. Scroll to a profile and select Options > Edit.*

*Scroll to Message server and select Edit. Enter the address and select OK > Save. The phone does not ring or rings too softly Make sure that Silent mode has not been set to On. See To turn off the ringtone on page 43. Check the ringtone volume. See To set the ringtone volume on page 43. Check the profile. See To select a profile on page 42. Check the divert call options. See To divert calls on page 18.*

*The phone cannot be detected by other devices using Bluetooth wireless technology You have not turned the Bluetooth function on. Make sure that the visibility is set to Show phone. See To turn on the Bluetooth function on page 32. 48 This is an Internet version of this publication. © Print only for private use.*

*I cannot synchronise or transfer content between my phone and the computer, when using a USB cable. The software or the USB drivers have not been properly installed. Go to www.sonyericsson.com/support to read Feature guides which contain detailed installation instructions and troubleshooting sections. Error messages Insert SIM There is no SIM card in your phone or you may have inserted it incorrectly. See To insert the SIM card on page 4. The SIM card connectors need cleaning. If the card is damaged, contact your network operator. Insert correct SIM card Your phone is set to work only with certain SIM cards. Check if you are using the correct operator SIM card. Incorrect PIN/Incorrect PIN2 You have entered your PIN or PIN2 incorrectly. Enter the correct PIN or PIN2 and select OK. PIN blocked/PIN2 blocked You have entered your PIN or PIN2 code incorrectly three times in a row. To unblock, see SIM protection on page 45.*

*Codes do not match Codes that you have entered do not match. When you want to change a security code, for example your PIN, you have to confirm the new code. See SIM protection on page 45. No network · · · Your phone is in flight mode. See Flight mode on page 40. Your phone is not receiving any network signal, or the received signal is too weak. Contact your network operator and make sure that the network has coverage where you are. The SIM card is not working properly. Insert your SIM card in another phone. If this works, it is probably your phone that is causing the problem.*

*Please contact the nearest Sony Ericsson service location. Emerg. calls only You are within range of a network, but you are not allowed to use it. However, in an emergency, some network operators allow you to call the international emergency number 112. See Emergency calls on page 13.*

*PUK blocked. Contact operator. You have entered your personal unblocking key code (PUK) incorrectly 10 times in a row. 49 This is an Internet version of this publication. © Print only for private use.*

*Legal information Sony Ericsson X5 This User guide is published by Sony Ericsson Mobile Communications AB or its local affiliated company, without any warranty. Improvements and changes to this User guide necessitated by typographical errors, inaccuracies of current information, or improvements to programs and/or equipment, may be made by Sony Ericsson Mobile Communications AB at any time and without notice. Such changes will, however, be incorporated into new editions of this User guide. All rights reserved. ©Sony Ericsson Mobile Communications AB, 2009 Publication number: 1231-2901.1 Your mobile phone has the capability to download, store and forward additional content, e.g. ringtones. The use of such content may be restricted or prohibited by rights of third parties, including but not limited to restriction under applicable copyright laws. You, and not Sony Ericsson, are entirely responsible for additional content that you download to or forward from your mobile phone.*

*Prior to your use of any additional content, please verify that your intended use is properly licensed or is otherwise authorized. Sony Ericsson does not guarantee the accuracy, integrity or quality of any additional content or any other third party content. Under no circumstances will Sony Ericsson be liable in any way for your improper use of additional content or other third party content. Smart-Fit Rendering is a trademark or a registered trademark of ACCESS Co., Ltd. Bluetooth is a trademark or a registered trademark of Bluetooth SIG Inc. and any use of such mark by Sony Ericsson is under license. The Liquid Identity logo, Xperia and TrackID are trademarks or registered trademarks of Sony Ericsson Mobile Communications AB. TrackIDTM is powered by Gracenote Mobile MusicIDTM. Gracenote and Gracenote Mobile MusicID are trademarks or registered trademarks of Gracenote, Inc.*

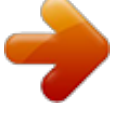